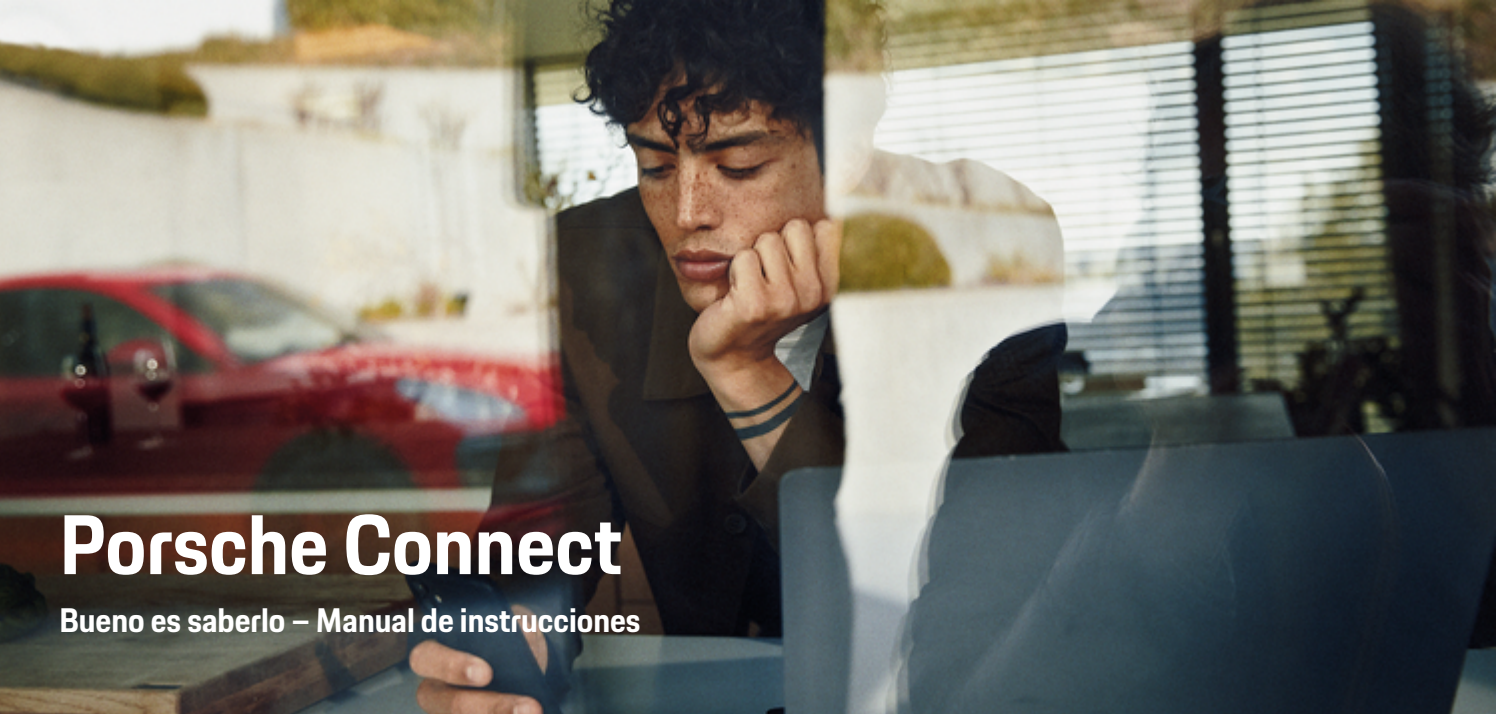

♠

 $\bigoplus$ 

♦

 $\bigoplus$ 

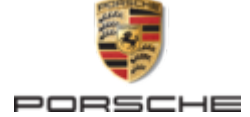

#### WKD 95B 70 A **50** 22 12/2021

Porsche, el logotipo Porsche, 911, PCCB, PCM, PDK, PSM, PTM, Tequipment y otros signos distintivos son marcas registradas de Dr. Ing. h.c. F. Porsche AG.

Prohibida la reimpresión o reproducción total o parcial de cualquier tipo, salvo autorización expresa por escrito de Dr. Ing. h.c. F. Porsche AG.

© Dr. Ing. h.c. F. Porsche AG

Porscheplatz 1

70435 Stuttgart

Germany

 $\bigoplus$ 

## **Equipamiento**

Debido al continuo desarrollo de nuestros vehículos y aplicaciones, Porsche se reserva el derecho a introducir cambios en el equipamiento y la tecnología con respecto a las ilustraciones y descripciones contenidas en este manual de instrucciones. Las variantes de equipamiento no siempre se incluyen de serie o bien dependen del equipamiento específico de cada país. Para más información sobre posibilidades de montaje a posteriori, diríjase a un concesionario Porsche. Debido a las diferencias en las legislaciones de los distintos países es posible que el equipo de su vehículo difiera de la presente descripción. Si su Porsche está provisto de equipamientos que no están descritos en este manual, su Porsche Partner le informará sobre su correcto manejo y conservación.

## **Más información sobre los servicios**

Hay disponible más información sobre los servicios en Internet, en la dirección **www.porsche.com/connect**.

 $\bigoplus$ 

 $\bigoplus$ 

## **El manual Porsche Connect**

El manual de Porsche Connect no sustituye al manual de instrucciones del vehículo. Encontrará información sobre su vehículo en el manual de instrucciones del vehículo. Preste especial atención a las advertencias e indicaciones de seguridad.

 $\overline{\phantom{a}}$ ♦

 $\overline{\phantom{a}}$ 

# **Acerca de este manual**

## **Indicaciones de advertencia y símbolos**

En este manual de instrucciones se emplean diversos tipos de indicaciones de advertencias y símbolos.

**A** PELIGRO

Lesiones graves o mortales

Si no se siguen las indicaciones de advertencia de la categoría "Peligro", se producen lesiones graves o la muerte.

**A** ADVERTENCIA Posibles lesiones graves o mortales

Si no se siguen las indicaciones de advertencia de la categoría "Advertencia", pueden producirse lesiones graves o mortales.

**A** ATENCIÓN

Posibilidad de lesiones moderadas o leves

Si no se siguen las indicaciones de advertencia de la categoría "Atención" pueden producirse lesiones moderadas o leves.

## **AVISO**

Posibilidad de daños materiales

Si no se siguen las indicaciones de advertencia de la categoría "Aviso" pueden producirse daños materiales en el vehículo.

#### Œ **Información**

La palabra "Información" indica información adicional.

- $\checkmark$  Condiciones que se deben cumplir para utilizar una función.
- **EXECUTE:** Instrucción de actuación que debe seguir.
- **1.** Las instrucciones de actuación están numeradas si se componen de varios pasos.
- **2.** Instrucciones de manejo que debe seguir en el PCM.

g Indica dónde puede encontrar más información sobre un tema.

## **Más información**

Para obtener más información sobre su vehículo, los servicios Connect y el equipo de carga, visite

g www.porsche.com y los canales digitales de Porsche.

## **Disclaimer**

Apple, the Apple logo, CarPlay, iPod, Siri, iPhone and other designations of Apple are trademarks of Apple Inc., registered in the U.S. and other countries. App Store is a service mark of Apple Inc., registered in the U.S. and other countries. iOS is a trademark or registered trademark of Cisco Technology, Inc. in the U.S. and other countries and is used under license by Apple. Android, Android Auto, Google Play and the Google Play logo are trademarks of Google LLC.

◈

1

# **Índice**

## **[Registrar y configurar](#page-4-0)**

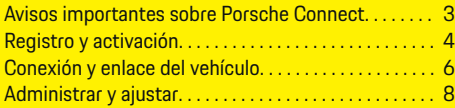

 $\bigoplus$ 

 $\overline{\bigoplus}$ 

 $\bigcirc$ 

## **[Vista general de servicios](#page-10-0)**

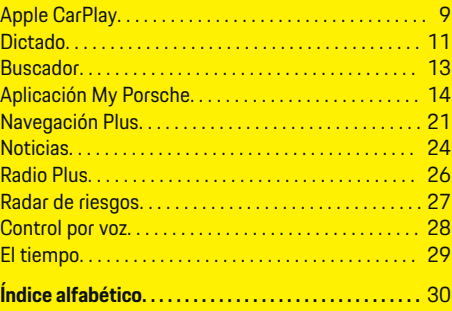

 $\color{red}\blacklozenge$ 

## **Registrar y configurar**

## <span id="page-4-0"></span>**Registrar y configurar Avisos importantes sobre Porsche Connect**

## **Disponibilidad**

En función del país y del equipamiento, Porsche Connect está disponible de forma diferente. El contenido descrito puede variar en consecuencia.

### **Conexión de datos**

Para utilizar los servicios Porsche Connect se necesita una conexión de datos. La conexión de datos puede establecerse en función del país a través de una tarjeta SIM integrada o de un punto de acceso Wi-Fi externo.

#### ⋒ **Información**

Por razones legales, para **utilizar la tarjeta SIM integrada**, en algunos países es necesario verificar la identidad del cliente. Para ello, antes de la activación de los servicios Porsche Connect, debe comprobarse la identidad del cliente mediante un documento identificativo. La verificación la lleva a cabo un tercero (IDnow) mediante videoconferencia.

Si desea obtener más información sobre la activación y la verificación personal, diríjase también a **Vídeos e instrucciones** y a **Preguntas y respuestas** en

g www.porsche.com/connect

La conexión de datos actualmente activa se muestra en el área de estado del PCM y en el administrador de dispositivos.

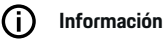

Para obtener información **sobre el manejo del Porsche Communication Management (PCM)** y del gestor de **dispositivos, consulte el manual de** instrucciones del vehículo.

## **Proceso de registro**

En función del país y del equipamiento, los procesos de registro pueden diferir.

Œ **Información**

.

.

Encontrará más información sobre Porsche Connect (vídeos de ayuda, manuales de Porsche Connect y documentos de preguntas y respuestas) en

g www.porsche.com/connect

## **Servicios Porsche Connect**

Los Porsche Connect servicios disponibles pueden variar en función del país y del equipamiento.

⋒ **Información**

Encontrará más información sobre Porsche Connect (vídeos de ayuda, manuales de Porsche Connect y documentos de preguntas y respuestas) en g www.porsche.com/connect

## **Uso durante la marcha**

Si el PCM u otros componentes del vehículo se accionan durante la conducción, existe el riesgo de distraerse de la acción de conducir y puede no ser posible reaccionar a tiempo ante situaciones de peligro. Por este motivo, algunas funciones solo están disponibles cuando la unidad está parada.

- **1.** Utilice el volante multifunción, el sistema Infotainment, etc. durante la marcha solo si las circunstancias del tráfico lo permiten. En caso de duda, detenga su vehículo según lo permita el tráfico.
- **2.** No maneje durante la marcha el teléfono móvil ni otros terminales móviles.
- **3.** Utilice siempre el dispositivo manos libres para hablar por teléfono.
- **4.** No introduzca la mano entre los radios del volante durante la marcha. De lo contrario, en caso de peligro no podrá reaccionar con suficiente rapidez.

#### **Apps**

En función del país, hay diferentes aplicaciones disponibles para su vehículo (descarga de App Store de Apple o de GOOGLE® Play Store).

**A** ADVERTENCIA

Regulación y manejo durante la conducción

La regulación y el manejo de las apps durante la marcha pueden desviar la atención del tráfico. Puede llegar a perder el control del vehículo.

El manejo y la configuración solo deben realizarse con el vehículo parado.

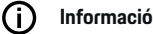

.

**Información**

Encontrará más información sobre Porsche Connect (vídeos de ayuda, manuales de Porsche Connect y documentos de preguntas y respuestas) en

g www.porsche.com/connect

## <span id="page-5-0"></span>**Registrar y configurar**

# **Registro y activación My Porsche**

My Porsche es la plataforma central de gestión de sus vehículos personales, de uso de los servicios correspondientes y el punto de partida para otras ofertas. El acceso a My Porsche se lleva a cabo con el ID personal de Porsche.

El ID de Porsche es una dirección de correo electrónico verificada que se emplea como usuario de My Porsche en Porsche Connect, Porsche Connect Store y la aplicación Porsche Connect.

En la cuenta de ID de Porsche, el usuario tiene la posibilidad de realizar ajustes personales relacionados con la sincronización y el procesamiento de datos. Además, la plataforma ofrece otras posibilidades, como por ejemplo el servicio de citas de mantenimiento.

Los servicios y funciones están disponibles en función del país y del equipamiento.

## **Inicio de sesión en My Porsche**

- b La cuenta de Porsche ID está activada.
- **1.** Abrir My Porsche.

(El acceso se encuentra, según el país, en la parte superior izquierda del sitio web de Porsche).

**2.** Introduzca los datos (Porsche ID y contraseña) e inicie sesión.

## **Activación de la cuenta de Porsche ID (usuario Porsche Connect) y de los servicios Porsche Connect**

- $\checkmark$  Se ha recibido un correo electrónico para activar la cuenta de Porsche ID.
- **1.** Haga clic en "Activar cuenta de Porsche ID" en el correo electrónico de invitación e introduzca el código de confirmación (se enviará al número de teléfono móvil que se indicó).
- **2.** Creación de la **contraseña** y del **código de seguridad** para la cuenta de Porsche ID.
- **3.** Complete la información del perfil y active el período gratuito de Porsche Connect específico del país (tiene lugar automáticamente en segundo plano en función del país).
- **4.** En la página principal o en la aplicación se muestra un código de conexión de 8 caracteres que necesitará para utilizar los servicios de Porsche Connect en su vehículo.
- **5.** Para introducirlo en el Porsche Communication Management (PCM), envíe el código de conexión de My Porsche al número de teléfono móvil registrado por SMS en My Porsche. **—O bien—**

Anote el código de conexión.

#### (i) **Información**

Si no se ha recibido ningún correo electrónico para activar el ID de Porsche, diríjase a su concesionario Porsche.

## **Configuración de los servicios**

- ✔ La cuenta de Porsche ID está activada.
- **1.** Abrir My Porsche.
- **2.** Inicie sesión con los datos de acceso personales (Porsche ID y contraseña).
- **3.** Seleccione la pestaña **Servicios**.
	- $\rightarrow$  Se muestran los servicios disponibles.
- **4.** Seleccione el servicio que desee.
- **5.** Realice la activación y la configuración.

#### ⋒ **Información**

– El paquete Porsche Connect Service contiene un gran número de servicios Porsche Connect para un periodo de uso gratuito cuya duración depende del servicio y del país. Encontrará más información sobre el periodo de uso gratuito, el coste tras dicho periodo y la disponibilidad de cada servicio en la dirección de Internet

**www.porsche.com/connect** o en su concesionario Porsche.

- Los servicios Porsche Connect se utilizan, en función del país, mediante la tarjeta SIM integrada o el punto de acceso Wi-Fi externo (solo disponible para Rusia).
- En función de la tarifa de telefonía móvil o de la permanencia en el extranjero, al recibir paquetes de datos de Internet se pueden generar costes adicionales. Se recomienda una tarifa plana de datos.

En función del país, el año modelo, el dispositivo final y la tarifa, pueden variar la disponibilidad, la extensión y el proveedor de los servicios.

## <span id="page-6-0"></span>**Adición de un destino de navegación**

Los destinos de navegación se pueden establecer en el portal My Porsche o directamente en el vehículo.

 $\bigoplus$ 

◈

### **Añadir destino de navegación en el portal My Porsche**

- b La cuenta de Porsche ID está activada.
- **1.** Abrir My Porsche.
- **2.** Inicie sesión con los datos de acceso personales (Porsche ID y contraseña).
- **3.** Seleccione la pestaña **Servicios**.
	- $\rightarrow$  Se muestran los servicios disponibles.
- **4.** Seleccione el servicio **Navegación Plus**.
- **5.** Seleccione **Adición de un nuevo destino**.
- **6.** Introduzca los datos del destino.
	- **El destino se muestra en My Porsche y** se puede editar, marcar, borrar o enviar al vehículo.

◈

## <span id="page-7-0"></span>**Registrar y configurar**

# **Conexión y enlace del vehículo AVISO**

## **Establecimiento de la conexión de datos a través de una tarjeta SIM integrada**

Establecimiento de la conexión de datos mediante una tarjeta SIM integrada disponible según país.

- $\checkmark$  En el lector de tarjetas SIM no hay ninguna tarieta SIM.
- **✓** El teléfono PCM está activado. (SET **± Porsche Connect ► Activar funciones del teléfono**)

La conexión de datos se establece automáticamente después de conectar el encendido.

# **Información**

Si no se puede establecer ninguna conexión de datos, compruebe lo siguiente:

- − El teléfono PCM está activado.
- − El vehículo se encuentra en una zona con suficiente calidad de red (en un lugar con cobertura).
- − El modo privado está desactivado.
- En caso necesario, Volver a iniciar PCM.

## **Mostrar paquetes de datos**

- APPS **::: ▶ Paquetes de datos** 
	- **►** Según el mercado, se muestra información sobre el paquete de datos reservado.

## **Establecimiento de la conexión de datos a través de una tarjeta SIM externa**

Cuando se inserta una tarjeta SIM externa se desactiva la tarjeta SIM integrada disponible según país. Debido a ello se pueden generar gastos adicionales por la conexión de datos (p. ej., roaming de datos).

Si se utiliza un adaptador de tarjeta SIM, la tarjeta SIM puede caerse del adaptador debido a las vibraciones y las piezas de la tarjeta pueden atascarse en la unidad.

 $\blacktriangleright$  No utilice adaptadores para tarjetas SIM.

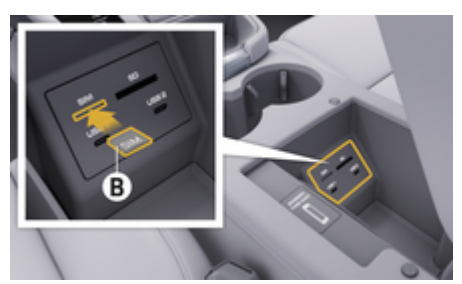

Fig. 1: Introducción de la tarjeta SIM externa en el reposabrazos

## **✓** El teléfono PCM está activado. (SET <a> **Pors-**

### **che Connect ► Activar funciones del teléfono**)

- **1.** Introduzca la tarjeta SIM externa **B** (Fig. 1) (tarjeta mini-SIM, medidas: 25 x 15 mm). Para ello, el borde biselado debe estar orientado hacia la parte izquierda delantera y el chip hacia abajo.
- **2.** Tarjeta SIM con PIN:

**a.** Introduzca el PIN de la tarjeta SIM externa y confirme con **OK**.

- **b.** Seleccionar **Guardar PIN**.
- **3.** Confirme el aviso sobre el establecimiento de la conexión de datos.
	- Se ha establecido la conexión de datos.

**4.** Para extraer la tarjeta SIM externa, presione sobre la tarjeta insertada y extraiga la tarjeta.

#### G) **Información**

Si no se puede establecer ninguna conexión de datos, compruebe lo siguiente:

- − El teléfono PCM está activado.
- − La tarjeta SIM externa cuenta con el volumen de datos suficiente y está correctamente insertada.
- − La tarjeta SIM externa no está dañada y funciona
- − Los ajustes del APN (acceso a Internet) son correctos. Los ajustes del APN se pueden consultados al operador de la red.
- − En el extranjero: el roaming de datos está permitido en la tarjeta SIM externa o habilitado en el PCM.
- − El vehículo se encuentra en una zona con suficiente calidad de red (en un lugar con cobertura).
- $\blacktriangleright$  En caso necesario, Volver a iniciar PCM.

#### **Selección del punto de acceso para la tarjeta SIM externa**

Si hay varios puntos de acceso disponibles, puede aparecer el aviso **Hay varios puntos de acceso disponibles. Seleccione uno para establecer la conexión de datos.** Una lista de puntos de acceso (APN) disponibles.

- **1.** Seleccione el punto de acceso (APN) deseado.
- **2.** Si no hay ningún punto de acceso configurado, averigüe los ajustes del APN a través del proveedor de servicios de telefonía. Para configurar los ajustes de APN, en el encabezado **o (según el estado de la conexión)** seleccione **Opciones** e **Conexiones de datos en la cabecera ▶ Restablecer configuración APN**.

## **Establecimiento de la conexión de datos a través de un punto de acceso Wi-Fi externo**

Establecer la conexión de datos a través de un punto del punto de acceso Wi-Fi externo está disponible según el país.

- b En el lector de tarjetas SIM **no** hay ninguna tarjeta SIM.
- $\checkmark$  Vehículos con tarjeta SIM integrada (disponible según país):

El teléfono PCM está desactivado. (**SET** 

e **Porsche Connect** e **Desactivar funciones del teléfono**)

- **1.** En el encabezado **o (según el estado de la conexión)**, seleccione **Opciones**  $^{\text{v}}$   $\equiv$  ▶ **Wi-Fi ▶ Buscar punto de acceso Wi-Fi**
- **2.** Seleccionar un punto de acceso Wi-Fi (p. ej., un punto de acceso público o personal del teléfono móvil) e introduzca los datos de acceso Wi-Fi en el PCM. Al introducirlos, preste atención a las mayúsculas y minúsculas.
	- **►** Se establece la conexión con el punto de acceso Wi-Fi externo.

## **Inicio de sesión de usuario Porsche Connect (Porsche ID) en el PCM**

El Porsche ID se vincula con el PCM mediante un código de conexión. Esto es necesario cuando se usan algunos servicios Connect, para recuperar los ajustes personales de My Porsche.

## 1. **APPS**:::  $\triangleright$  Opciones  $\mathbf{r} = \triangleright$  Ajustes del ID de **Porsche** ▶ Identificación del enlace

- **2.** Introducir el código de conexión que se muestra después de la correcta activación de los servicios en My Porsche.
	- **→** Cuando el usuario inicia sesión, aparece el símbolo  $\bullet$  en el encabezado.

## **Modo privado**

Cuando se activa el modo privado, se impide la comunicación entre el vehículo y la app, así como con My Porsche. No se transfiere ninguna información específica del vehículo. Esto significa que no se pueden realizar ajustes en el vehículo a través de la app o de My Porsche.

e Informe a todas las personas que utilicen el vehículo de que se puede impedir la comunicación.

#### **Activar modo privado**

SET **C** ▶ Porsche Connect ▶ Modo pri**vado ▶ Seleccione Activar ajustes de privacidad/Desactivar ajustes de privacidad.**.

## <span id="page-9-0"></span>**Registrar y configurar**

## **Administrar y ajustar**

## **Uso de los servicios a través de My Porsche**

Los servicios activados pueden configurarse y utilizarse con My Porsche (disponibles en función del país) a través de My Porsche.

**1.** Acceda a My Porsche.

(El acceso se encuentra, según el país, en la parte superior izquierda del sitio web de Porsche).

- **2.** Inicie sesión con los datos de acceso personales (Porsche ID y contraseña).
- **3.** Seleccione la pestaña **Servicios**.
	- $\rightarrow$  Se muestran los servicios disponibles.
- **4.** Seleccione el servicio que desee.
- **5.** Realice la activación y la configuración.

Encontrará más información de los servicios en: www.porsche.com/connect.

## **Actualización de contenidos en el PCM**

- **Tecla HOME ▶ APPS <b>!!!** ▶ Tecla OPT ▶ **Volver a cargar servicio**
	- $\rightarrow$  Se actualizan los contenidos de los servicios adquiridos.

**Visualización de la información de los servicios**

## **Tecla HOME ▶ APPS !!! ▶ Tecla OPT ▶ Información de los servicios**

**E** Se muestra información acerca de los servicios adquiridos y de la duración del contrato.

## **Cierre de sesión de usuario Porsche Connect (Porsche ID) en el PCM**

 $\checkmark$  Se ha creado y registrado un usuario en Porsche Connect.

## 1. Tecla **HOME ▶ APPS ::: ▶ Tecla OPT**

- **2. Cerrar sesión de Porsche Connect**
	- $\rightarrow$  El usuario actual cierra la sesión.

#### ⋒ **Información**

- − Los servicios Porsche Connect (incluidos los servicios de Car Connect, excepto los servicios Safety y Security) incluyen un periodo gratuito de uso, cuya duración depende del paquete de servicios y del país, pero es de 3 meses como mínimo. Encontrará más información sobre el periodo de uso gratuito, el coste tras dicho periodo y la disponibilidad de cada servicio en su país en la dirección de Internet **www.porsche.com/connect** o en su concesionario Porsche.
- − Los servicios de Porsche Connect se utilizan, en función del país, mediante la tarjeta SIM integrada o una tarjeta SIM externa con conexión de datos. Para la tarjeta SIM externa es necesario un contrato adicional de pago con un proveedor de servicios de telefonía.
- − En función de la tarifa de telefonía móvil o de la permanencia en el extranjero, al recibir paquetes de datos de Internet se pueden generar costes adicionales. Se recomienda una tarifa plana de datos.
- − En función del país, el año modelo, el dispositivo final y la tarifa, pueden variar la disponibilidad, la extensión y el proveedor de los servicios.

# <span id="page-10-0"></span>**Vista general de servicios Apple CarPlay**

# **Acceso a Apple CarPlay**

Con **Apple CarPlay** las apps del iPhone están disponibles en el Porsche Communication Management (PCM). Con el reconocimiento de voz Siri se pueden enviar y responder mensajes de texto, así como editar comandos por voz.

## **Información**

- − Se recomienda instalar la versión más actual de iOS.
- − Únicamente se pueden mostrar las aplicaciones del iPhone utilizado que sean compatibles con Apple CarPlay. Para obtener información sobre las aplicaciones admitidas: consulte www.apple.com/ios/carplay.
- La función únicamente se puede ofrecer en los países que admiten Apple. Para obtener información sobre los países admitidos: consulte www.apple.com/ios/feature-availability/#apple-carplay.
- Los contenidos y las funciones que se muestran en la función Apple CarPlay son proporcionados exclusivamente por el iPhone conectado.
- − Si se utiliza Apple CarPlay, las conexiones Bluetooth®activas (p. ej., para telefonía, reproducción de medios o mensajes) se desconectan automáticamente.

Mientras tanto no se puede utilizar ninguna tarjeta SIM externa insertada para telefonear.

− Algunas apps requieren una conexión de datos activa. En función de la tarifa de telefonía móvil, y especialmente durante el uso en el extranjero, se pueden generar costes adicionales. Se recomienda utilizar una tarifa plana de datos.

## **Acceso a Apple CarPlay en el PCM**

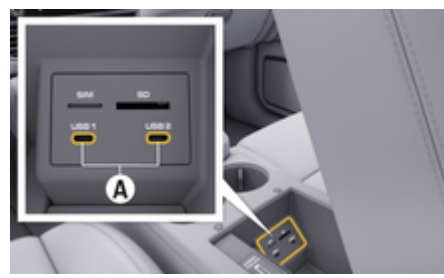

Fig. 2: Puerto USB (tipo C) en el reposabrazos

- $\checkmark$  iPhone 7 o posterior, iOS 14 o posterior.
- $\checkmark$  Siri y Apple CarPlay están activados en los ajustes del iPhone utilizado.
- $\angle$  Para un uso adecuado, utilice cables originales de Apple no dañados y sin adaptadores USB.
- **1.** Conectar el iPhone al puerto USB (tipo C) **A** (Fig. 2) del reposabrazos.
- **2.** Confirme el aviso de que se debe utilizar Apple CarPlay.
	- **►** Se abre Apple CarPlay. Se mostrarán las apps disponibles.
- **3.** Para cambiar a Apple CarPlay desde otro elemento del menú, seleccione **APPLE CARPLAY** .

**—O bien—**

**Apple CarPlay 
ie Seleccione en la barra de** estado.

## **Manejo de Apple CarPlay con el PCM**

Todas las apps disponibles se pueden manejar a través de la pantalla táctil, el mando giratorio/pulsador y la tecla de retroceso del PCM.

- Para abrir el menú principal dentro de la función **Apple CarPlay**, seleccione la tecla Home en la pantalla táctil del PCM.
- $\blacktriangleright$  Para cambiar a las funciones principales del PCM, seleccione la **APPLE CARPLAY ▶ Tecla**

**Home ■ E** ▶ Porsche<sup>2</sup>. **—O bien—**

Pulse una tecla cualquiera de selección directa (p. ej. **MEDIA** ).

## **Manejo de Apple CarPlay mediante el reconocimiento de voz Siri**

## **Inicio de Siri**

- $\checkmark$  Siri está activada en los ajustes del iPhone utilizado.
- $\checkmark$  El encendido y el PCM están conectados.
- $\checkmark$  No se está manteniendo ninguna conversación telefónica.
- $\checkmark$  El asistente de aparcamiento no está activo.
- Control por voz del PCM no está activo.

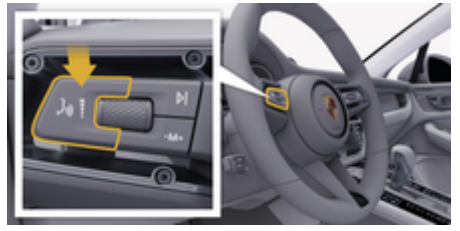

Fig. 3: Tecla del control por voz en la palanca de accionamiento

- <span id="page-11-0"></span>**1.** Mantenga pulsada la tecla  $\mathfrak{g}_k$  de la palanca de accionamiento [\(Fig. 3\)](#page-10-0).
- **2.** Pronuncie el comando de voz deseado.

## **Finalización de Siri**

- $\checkmark$  Siri está activado y espera un comando de voz.
- Pulse la tecla  $\mathfrak{g}_0$  de la palanca de accionamiento [\(Fig. 3\)](#page-10-0).
	- **►** Se emite una señal acústica descendente.

## **Cambio entre Apple CarPlay y el uso del iPhone como iPod**

Si se conecta el iPhone vinculado como iPod, Apple CarPlay no está disponible. Por medio del administrador de dispositivos se puede cambiar entre el uso del iPhone® como iPod o Apple CarPlay.

**1.** Para acceder al gestor de dispositivos, seleccione en el encabezado  $\boxtimes$  o  $\text{H}$  (en función del estado de la conexión). **—O bien—**

#### **Dispositivos**

**2.** Seleccione el icono **Apple CarPlay**  $\odot$  del iPhone utilizado.

**—O bien—**

Seleccione el símbolo iPod a del iPhone utilizado.

**El icono de la utilización actual activa del** iPhone se resalta en color.

## **Acceso a Wireless Apple CarPlay**

CarPlay inalámbrico (disponible según el país) permite el uso de Apple CarPlay sin cables. Wireless CarPlay solo da cobertura a un teléfono móvil activo.  $\checkmark$  Las funciones de Bluetooth® y de Wi-Fi del teléfono móvil están activadas y visibles para otros dispositivos.

♠

- ◆ CarPlay inalámbrico del teléfono móvil activado.
- $\checkmark$  Funciones de Bluetooth® y de Wi-Fi del vehículo activadas.
- **1.** En el área de estado **⊘** o **(1)** (según el estado de la conexión) y en el menú bajo Asistente

de conexión Asistente de conexión ▶ Apple **CarPlay seleccione Búsqueda**. **—O bien—**

#### **Dispositivos**  $\Box$  **<b>Enlace**  $\Box$

- **2.** Seleccione un dispositivo de la lista.
- **3.** Confirme el aviso de que se debe utilizar Apple CarPlay.
	- **►** Se abre Apple CarPlay.

Se mostrarán las apps disponibles.

Si el iPhone se ha conectado una vez, Apple CarPlay se iniciará automáticamente al subirse al vehículo. Por lo tanto, el teléfono móvil puede permanecer en el bolso, en el bolsillo del pantalón o similar (las funciones Bluetooth® y Wi-Fi deben estar activadas).

Alternativamente puede conectarse Wireless CarPlay mediante:

- **1. Dispositivos**
- **2.** Seleccione el símbolo ⊙ del iPhone utilizado.

♠

una vez más.

**Para cambiar de otra opción del menú a Apple CarPlay:**

**Seleccione Apple CarPlay —O bien—**

> Seleccione **Apple CarPlay**  $\bigcirc$  en el área de estado.

## **Eliminar el iPhone almacenado de la lista de dispositivos**

**1.** En el encabezado, seleccione  $\mathbb{Z}$  o  $\mathbf{H}$  (en función del estado de conexión) **Opciones**  . **—O bien—**

Seleccione **Dispositivos ■** *P* **Deciones**  $^{\bullet}$  **=** 

**2.** Seleccione el dispositivo deseado.

#### **Cerrar Wireless CarPlay**

- **1.** Seleccione **Dispositivos** .
- **2.** Seleccione el símbolo (► del iPhone utilizado.
	- **→** Wireless CarPlay finaliza.

## <span id="page-12-0"></span>**Dictado**

Con el servicio **Dictado** se puede redactar un mensaje mediante control por voz.

La salida de voz se puede interrumpir para pronunciar otros comandos de voz. Activación/desactivación de la interrupción de voz en el PCM:

Seleccione **SET <del>À</del>** ▶ Ajustes generales del **sistema** e **Interrumpir control por voz**.

## **Conexión del teléfono móvil por Bluetooth®**

- $\checkmark$  La función de Bluetooth® del teléfono móvil está activada y visible para otros dispositivos.
- b La función de Bluetooth® del PCM está activada.
- **1. PHONE ↓ ▶ Buscar nuevo teléfono**
- **2.** Seleccione un teléfono móvil de la lista de dispositivos.
	- $\Rightarrow$  Se genera un código Bluetooth<sup>®</sup> de seis cifras y se muestra en el PCM y en el teléfono móvil.
- **3.** Compare el código Bluetooth® del PCM y el teléfono móvil.
- **4.** Si coinciden, confirme el código Bluetooth® en el teléfono móvil. En caso necesario, Introduzca el PIN de la tarjeta SIM externa en el PCM.
- Cuando el teléfono se conecta con éxito, la entrada del número (menú **TECLADO an**) se muestra en el PCM

#### Œ **Información**

− En función de la compatibilidad con Bluetooth® del teléfono móvil se puede acceder al contenido de la agenda, la lista de llamadas y los mensajes. Además, tras parar el vehículo, es posible transferir una llamada en curso al teléfono móvil y continuar hablando fuera del vehículo, siempre y cuando el teléfono móvil admita dicha función.

− Podrá encontrar un resumen de los teléfonos móviles compatibles en la página web de Porsche de su país en: Modelos  $\triangleright$  Su modelo (p. ej., 911 Carrera) ▶ Catálogo y folletos ▶ Vía Blue**tooth®**

## **Conectar el teléfono móvil (sistema operativo Windows® e iOS)**

En el caso de los teléfonos móviles con sistemas operativos Windows® e iOS, se recomienda comenzar la conexión desde el teléfono móvil:

- **1.** En el menú Bluetooth® del teléfono móvil, busque los dispositivos disponibles. Para hacer visible el PCM, seleccione [ o , | | | (según el estado de la conexión) en el encabezado.
- **2.** Seleccione el PCM en la lista de dispositivos compatibles. El nombre del dispositivo Bluetooth® del PCM puede mostrarse en la **Gestor de dispositivos** parte inferior **Opciones**  $\text{≤}$  **E** ▶ Blue**tooth ▶ Nombre Bluetooth.**

#### **Acceso al control por voz**

**A** ADVERTENCIA

Reconocimiento por voz mermado

La voz puede cambiar en situaciones de estrés. Esto puede provocar que la conexión telefónica deseada no se lleve a cabo o no se lleve a cabo lo suficientemente rápido en dichas circunstancias.

- e En caso de emergencia, no utilice el control por voz.
- e Introduzca el número de emergencia a través de la pantalla táctil.

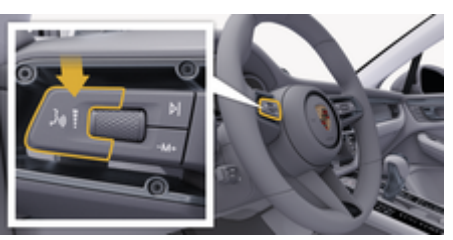

Fig. 4: Tecla del control por voz en la palanca de accionamiento

## **Activar control por voz**

- $\sqrt{\phantom{a}}$  Encendido conectado.
- $\checkmark$  No se está manteniendo ninguna conversación telefónica.
- $\checkmark$  Ayuda de aparcamiento no activa.
- **1.** Pulse la tecla  $\mathfrak{g}_0$  de la palanca de accionamiento.
	- $\rightarrow$  Se emite una señal acústica ascendente y el símbolo  $\bullet$  del control por voz se muestra en el PCM.
- **2.** Pronuncie el comando de voz.

## **Desactivación del control por voz**

- $\checkmark$  Control por voz activado.
- Pulse la tecla  $\mathfrak{g}_0$  de la palanca de accionamiento.
	- **■** Se emite una señal acústica descendente.

#### Œ **Información**

Pulsando en el símbolo de micrófono  $\circ$  se puede pausar el diálogo, y reemprenderlo volviendo a pulsar en él.

## **Otras funciones de la tecla del control por voz**

La tecla  $\mathfrak{g}_0$  de la palanca de accionamiento puede activar distintas funciones dependiendo del caso de aplicación:

- Con una pulsación breve se omite un aviso.
- Con una pulsación breve se interrumpe un diálogo en marcha.
- Activa el reconocimiento de voz Siri al pulsar de forma prolongada.

#### Œ **Información**

- − Durante un diálogo, no se emiten las indicaciones de navegación y las noticias sobre el tráfico.
- − Si el control por voz está activado, se pueden seleccionar entradas de la lista mediante dicho control a través del mando giratorio/pulsador o de la pantalla táctil.
- − En caso de que el comando de voz no se entienda, el control por voz reacciona formulando la pregunta **¿Cómo, por favor?** y, a continuación, se puede repetir el comando de voz.

#### **Indicaciones para la comunicación con el control por voz**

♠

Es imprescindible que tenga en cuenta los siguientes puntos en el control por voz:

- Hable claro y a un volumen normal, y vocalice.
- Pronuncie los comandos de voz de forma uniforme y sin realizar pausas.
- No hable mientras el control por voz está emitiendo una indicación.
- Reduzca los ruidos molestos, p. ej., cerrando las puertas, las ventanillas y el techo corredizo.
- Utilice únicamente comandos de voz cuando conduzca, ya que el micrófono manos libres está orientado hacia el lado del conductor.

## **Dictado y lectura en alto de mensajes**

Con el servicio **Dictar** Dictado de mensajes se pueden dictar mensajes SMS o de correo electrónico, por ejemplo, y reproducir los mensajes entrantes del PCM.

- $\sqrt{\phantom{a}}$  Conexión de datos establecida.
- b Servicios Porsche Connect activados en My Porsche.
	- g [Consulte el capítulo "Registrar y configurar" en](#page-4-0) [la página 3.](#page-4-0)
- $\checkmark$  El teléfono móvil es compatible con la función.
- $\checkmark$  Control por voz activado.

#### **Dictado de mensajes**

Este servicio no se puede utilizar con dispositivos Apple.

e Pronuncie el comando de voz: **Dictar correo electrónico (nuevo) —O bien—**

#### **Dictar SMS (nuevo)**

**El mensaje dictado se muestra en el PCM a** modo de control.

#### **Leer en alto el mensaje**

 $\blacktriangleright$  Pronuncie el comando de voz:

#### **Leer en alto correo electrónico —O bien—**

#### **Leer en alto SMS**

 $\Rightarrow$  Se lee en alto el mensaje.

## <span id="page-14-0"></span>**Buscador**

El **Buscador** es la función de búsqueda central del sistema de navegación del Porsche Communication Management (PCM). En el buscador se puede buscar información sobre destinos como restaurantes, hoteles, gasolineras o plazas de aparcamiento.

Los destinos se pueden ver en la zona actual, a lo largo de la ruta, en el lugar de destino o en otro lugar. La meta seleccionada se puede transferir como destino de navegación y guardarse como favorito.

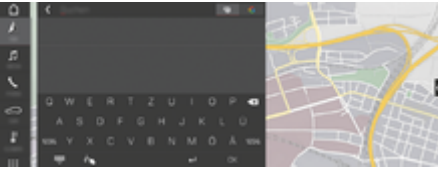

Fig. 5: Buscador

- Conexión de datos establecida.
- b Los servicios Porsche Connect están activados en My Porsche.
- **1. NAV** *k* **▶** *P* **Seleccione** en el encabezado.
	- **→** Junto a la línea de entrada se puede cambiar entre la búsqueda integrada en la memoria del PCM y el contenido online, así como pasar a una  $\bigoplus$  búsqueda online  $\bigodot$ en Internet.
- **2.** Seleccione el destino.
	- **→** Se muestra información como, por ejemplo, los precios, la disponibilidad o las valoraciones.
- **3. Starte die Zielführung**

#### **Búsqueda de un destino especial**

- $\checkmark$  Conexión de datos establecida.
- ✔ Los servicios Porsche Connect están activados en My Porsche.

⊕

- **1.** Seleccione **NAV** *A* ▶ **DEST**  $\mathbb{R}$  ▶ **Destinos especiales** .
- **2.** Se pueden buscar, por ejemplo, las siguientes categorías:
	- Plazas de aparcamiento
	- Estaciones de servicio
	- Hoteles
	- Restaurantes
- **3.** Seleccione el icono **vocabo** en el encabezado Op**ción deseada**:

Seleccione la opción deseada:

- **Destinos especiales cerca**: muestra aparcamientos por la zona del vehículo.
- **Destinos especiales en la ruta**: si el guiado está activo, se muestran los destinos a lo largo de la ruta.
- **Destinos especiales en destino**: si el guiado está activo, se muestran plazas de aparcamiento en el lugar de destino.
- **En otro lugar**: Se muestran los destinos que se encuentran en un lugar buscado.

◈

# <span id="page-15-0"></span>**Aplicación My Porsche**

## **Configuración y uso de la aplicación**

La aplicación, disponible según el país, ofrece la posibilidad de conectar el teléfono móvil con el vehículo (designación y funciones sujetas a cambios). Gracias a ello, es posible consultar información específica del vehículo directamente a través del teléfono móvil y realizar determinados ajustes en el vehículo a través de la aplicación. Además, la llamada por avería se puede activar en la aplicación según el país. Están disponibles las siguientes funciones, p. ej.: Están disponibles las siguientes funciones: consultar los datos actuales del vehículo, como la autonomía y el nivel de combustible o el estado de la batería, el control del bloqueo y desbloqueo del vehículo de forma remota, la activación y desactivación de l a climatización o la calefacción independiente, la gestión de los puntos de interés personales y su envío al vehículo, la transmisión de los destinos de las entradas de la agenda del teléfono móvil al PCM. Además, la aplicación ofrece una vista general de información actual sobre la marca Porsche como, p. ej., nuevos productos o eventos.

La disponibilidad de las funciones de la aplicación depende del modelo de vehículo correspondiente, el año del modelo, el equipamiento del vehículo y la disponibilidad local de la función en el mercado.

## **Conexión de la aplicación con el PCM por Wi-Fi**

◈

La aplicación permite acceder a datos específicos del vehículo y otras funciones. Se recomienda proteger estos datos contra el acceso no autorizado por parte de terceros. El uso de la aplicación puede acarrear gastos adicionales que tendrá en cuenta su proveedor de servicios de telefonía, ya que los datos se transmiten a través de las redes de telefonía móvil.

- $\angle$  Aplicación instalada en el teléfono móvil (descarga a través de Apple App Store o Google Play Store).
- $\angle$  La aplicación se ha iniciado.
- $\angle$  Función Wi-Fi del teléfono móvil activada.
- $\checkmark$  Función Wi-Fi del PCM activada.
- 1. En el encabezado, seleccione **[4] o**  $\overline{u}$  (**en función del estado de conexión)** e **Opciones**  e **Hotspot PCM**
- **2.** En los ajustes de Wi-Fi del dispositivo, introduzca los datos de acceso a la red Wi-Fi mostrados por el PCM o escanee el código QR con el teléfono móvil.
	- **E** Se establece la conexión con el acceso a Internet inalámbrico del PCM.

La comunicación entre vehículo y aplicación puede desactivarse.

## **Uso de funciones de la aplicación**

Para poder utilizar por completo las funciones en la aplicación, deben cumplirse los siguientes requisitos:

◈

- $\angle$  Aplicación conectada con el PCM.
- b Modo privado desactivado.
- $\checkmark$  Se ha concedido el permiso de acceso remoto en el PCM.
- Servicios Connect o Car Connect activados
- $\checkmark$  Autorización otorgada en el dispositivo móvil.

## **Guía de menú**

La guía de menú de la aplicación se realiza de forma centralizada a través de los elementos de menú

- Vehículo
- Mapa
- Descubrir
- Cuenta

## **Funciones en el elemento de menú Vehículo**

El elemento de menú **Vehículo** ofrece las siguientes funciones en función del tipo de vehículo y el país:

◈

- Mostrar detalles
- Bloqueo
- Calefacción independiente/climatización
	- En el menú principal seleccione (Inicio) seleccione **Vehículo**.

#### **Mostrar detalles**

Se puede mostrar la siguiente información en función del equipamiento:

- Kilometraje
- Autonomía
- Nivel de llenado del depósito
- Nivel de aceite
- Estado de carga de la batería
- Intervalo de servicio
- Concertar cita
- Datos de viaje
- e En el menú principal seleccione **Vehículo** e **Detalles**.

### **Bloqueo**

Se puede mostrar el estado de bloqueo de puertas, ventanillas, capó trasero, capó del motor, techo corredizo y tapa del depósito. Además, se pueden bloquear las puertas y el maletero.

#### **Mostrar el estado de bloqueo**

Si el vehículo está completamente bloqueado, se muestra una marca verde sobre el símbolo del vehículo en la parte superior izquierda. Si una o más partes del vehículo están abiertas, se indica mediante el símbolo correspondiente encima de la representación del vehículo en la parte superior izquierda.

- **1.** En el menú principal seleccione **Vehículo**.
- **2.** Seleccione el símbolo del vehículo en la parte superior izquierda. Se muestran las partes abiertas del vehículo.

## **Bloqueo del vehículo**

- $\checkmark$  Porsche Entry & Drive
- ► El vehículo está parado y desconectado.
- ◆ La puerta del conductor está cerrada por completo.
- $\checkmark$  Se ha adjudicado el código de seguridad My Porsche.
- **1.** En el menú principal seleccione **Vehículo**.
- **2.** Debajo de la representación del vehículo, se $leccione$  $.$

**3.** Seleccione **Confirmar**.

## **Calefacción independiente**

**A** PELIGRO

Inhalación de gases de escape tóxicos

La calefacción independiente consume combustible cuando está encendida. Por ello, produce gases de escape tóxicos que se evacuan por la parte baja del vehículo.

e No utilice la calefacción independiente en espacios cerrados (p. ej., garajes).

**A** ADVERTENCIA

Gases de escape calientes

Los gases de combustión que se liberan cuando la calefacción independiente está encendida están muy calientes.

- e Antes de repostar, apague la calefacción independiente.
- Estacione el vehículo de forma que los gases de escape calientes puedan evacuarse por la parte inferior de la carrocería y donde no puedan entrar en contacto con materias fácilmente combustibles como hierba seca o follaje.

La calefacción independiente permite calentar el habitáculo del vehículo y deshelar el parabrisas sin que el motor esté en marcha. Mediante esta función se puede controlar la calefacción independiente del vehículo a distancia.

#### ⋒ **Información**

Una vez transcurrido el tiempo de funcionamiento, la calefacción independiente se desactiva y solo vuelve a estar disponible tras arrancar el motor.

Para poder utilizar las funciones completas en la aplicación deben cumplirse los siguientes requisitos:

- $\sqrt{\phantom{a}}$  Motor apagado.
- Las temperaturas exteriores son inferiores a aprox. 20 °C.
- $\checkmark$  Depósito de combustible suficientemente lleno (reserva no alcanzada).
- **1.** En el menú principal seleccione (Inicio) seleccione **Vehículo**.
- 2. Seleccione **Detalles ▶ Funciones ▶ Calefacción independiente**.

## **Arranque inmediato de la calefacción independiente**

La calefacción independiente se puede encender y apagar inmediatamente.

- **1.** En el menú principal seleccione **Vehículo**.
- **2.** Debajo de la representación del vehículo, seleccione  $M \vee$  confirme la indicación de seguridad.
- **3.** Seleccione **Iniciar**.
	- **►** La calefacción independiente comenzará inmediatamente y aplicará la temperatura estándar ajustada en la aplicación.

Para obtener información sobre la calefacción independiente regulada por temporizador:

g [Consulte el capítulo "Temporizador" en la página](#page-17-0) [16.](#page-17-0)

◈

## <span id="page-17-0"></span>**Temporizador**

Gracias a esta función puede gestionarse la calefacción independiente regulada por temporizador. El vehículo procura alcanzar las condiciones de climatización ajustadas para la hora seleccionada.

Para poder utilizar por completo las funciones en la aplicación, deben cumplirse los siguientes requisitos:

- $\checkmark$  Modo privado desactivado.
- $\checkmark$  Se ha concedido el permiso de acceso remoto en el PCM.
- $\checkmark$  Depósito de combustible suficientemente lleno (reserva no alcanzada).
- **1.** En el menú principal seleccione (Inicio) seleccione **Vehículo**.
- 2. Seleccione **Detalles ▶ Funciones ▶ Calefacción independiente ▶ Tempor.**

#### **Gestionar temporizador**

Se pueden configurar y guardar hasta tres temporizadores. Puede haber un temporizador activo como máximo. El habitáculo se calienta a la última temperatura del vehículo ajustada. La temperatura deseada del vehículo se ajusta a través del PCM.

- **1.** En el menú principal seleccione (Inicio) seleccione **Vehículo**.
- **2.** Seleccione **Detalles ▶ Funciones ▶ Calefacción independiente ▶ Tempor.**
- **3.** Seleccione el temporizador deseado.
- **4.** Edite la fecha/período de tiempo y la hora.
- **5.** Seleccione **Listo**.
- **6.** Seleccione **Enviar temporizador al vehículo**.
	- **►** Los ajustes se quardan y los temporizadores se envían al vehículo

#### **Activar/desactivar temporizador**

Puede activarse/desactivarse un temporizador ya configurado. Si el temporizador está activado, el vehículo recibe climatización hasta la hora programada.

- $\checkmark$  Temporizador configurado.
- **1.** En el menú principal seleccione (Inicio) seleccione **Vehículo**.
- **2.** Seleccione **Detalles ▶ Funciones ▶ Calefacción independiente ▶ Tempor.**
- **3.** Active o desactive el temporizador deseado mediante el slider (control deslizante).
- **4.** Seleccione **Enviar temporizador al vehículo**.
	- **El temporizador se activa/desactiva y se** envía al vehículo.

### **Alarmas**

#### **Alarma de velocidad**

Con esta función se puede establecer una velocidad máxima. Si se sobrepasa la velocidad establecida, aparece una notificación push indicando la posición del vehículo.

Se puede mostrar un historial de las alarmas activadas.

- $\lambda$  Alarma de velocidad activada
- $\checkmark$  Permiso para notificaciones push concedido en el smartphone.

♠

- $\checkmark$  Modo privado desactivado.
- Permiso de acceso remoto concedido.
- **1.** En el menú principal (Inicio), seleccione **Vehículo**.
- **2.** Seleccione **Detalles ▶ Funciones ▶ Alarma** ▶ **Velocidad**.

#### **Administrar alarma de velocidad**

Se pueden configurar y guardar hasta cuatro alarmas de velocidad. Pueden activarse varias alarmas de velocidad al mismo tiempo.

- Modo privado desactivado.
- $\checkmark$  Permiso de acceso remoto concedido.
- **1.** En el menú principal (Inicio), seleccione **Vehículo**.
- **2.** Seleccione **Detalles** e **Funciones** e **Alarma** e **Velocidad**.
- **3.** (+) Seleccione Añadir alarma.
- **4.** Determine la velocidad con el slider (control deslizante).
- **5.** Seleccione **Guardar PIN**.

#### **Activar o desactivar la alarma de velocidad**

Puede activarse o desactivarse un temporizador ya configurado.

- b Alarma de velocidad activada o desactivada.
- $\checkmark$  Permiso para notificaciones push concedido en el smartphone.

- $\checkmark$  Modo privado desactivado.
- b Permiso de acceso remoto concedido.
- **1.** En el menú principal (Inicio), seleccione **Vehículo**.
- **2.** Seleccione **Detalles ▶ Funciones ▶ Alarma** ▶ **Velocidad**.
- **3.** Active o desactive la alarma deseada con el control deslizante (control deslizante).

#### **Alarma de ubicación**

Con esta función se puede activar un área (p. ej., ciudad, estado). En función de la configuración, aparece una notificación push cuando el vehículo se maniobra fuera de la zona o dentro de ella. Además, se muestra la posición del vehículo y la hora.

Se puede mostrar un historial de las alarmas activadas.

- b Alarma de ubicación activada.
- Permiso para notificaciones push concedido en el smartphone.
- $\checkmark$  Modo privado desactivado.
- b Permiso de acceso remoto concedido.
- **1.** En el menú principal (Inicio), seleccione **Vehículo**.
- **2.** Detalles ▶ Seleccione las funciones de la ▶ **ubicación** e **de las alarmas**.

#### **Administrar alarma de ubicación**

Se pueden configurar y almacenar hasta cuatro alarmas de ubicación. Pueden activarse varias alarmas de ubicación al mismo tiempo.

- $\checkmark$  Modo privado desactivado.
- b Permiso de acceso remoto concedido.
- **1.** En el menú principal (Inicio), seleccione **Vehículo**.
- **2.** Detalles ▶ Seleccione las funciones de la ▶ **ubicación** e **de las alarmas**.
- **3.**  $\left( \oplus \right)$  **Seleccione Añadir** alarma.
- **4.** Determine la ubicación y el radio.
- **5.** Introduzca el nombre deseado de la alarma.
- **6.** Seleccione **Guardar PIN**.

#### **Activar o desactivar la alarma de ubicación**

Puede activarse o desactivarse un temporizador ya configurado.

- b Alarma de ubicación activada o desactivada.
- Permiso para notificaciones push concedido en el smartphone.
- Modo privado desactivado.
- b Permiso de acceso remoto concedido.
- **1.** En el menú principal (Inicio), seleccione **Vehículo**.
- 2. Detalles ▶ Seleccione las funciones de la ▶ **ubicación** e **de las alarmas**.
- **3.** Active o desactive la alarma deseada con el control deslizante (control deslizante).

#### **Concertar cita**

Con esta función se pueden concertar citas en un concesionario Porsche a través de la aplicación (p. ej., para el mantenimiento).

- $\checkmark$  Modo privado desactivado.
- b GPS/ubicación activada en el teléfono móvil.
- **1.** En el menú principal (Inicio), seleccione **Vehículo**.
- **2. Detalles ▶ Seleccione Pedir cita.**
- **3.** Introduzca el estado actual del cuentakilómetros y confirme.
- **4.** Seleccione el concesionario Porsche deseado y confirme su selección.
- **5.** Seleccione el servicio deseado y confirme su selección.
- **6.** Preferencias deseadas (p. ej. vehículo de sustitución) y confirme su selección.
- **7.** Seleccione la cita deseada y confirme su selección. **—O bien—**

#### **Seleccione Saltar a la siguiente cita libre**.

- **8.** Revisar los detalles de la cita en el resumen y aceptar la transferencia de datos.
- **9. Seleccione Enviar solicitud de cita**.
- **10.** Opcional: **Seleccione Añadir cita en el calendario**.

## <span id="page-19-0"></span>**Funciones en el elemento de menú Mapa**

El elemento de menú **Mapa** habilita la navegación en la siguiente medida:

- Mostrar posición
- Navegar al vehículo
- Buscar destino
- Guardar destino como favorito
- Enviar destino al vehículo
- Planificar ruta

## **Mostrar posición**

Las posiciones del vehículo y del teléfono móvil se pueden mostrar en el mapa.

- $\checkmark$  GPS/ubicación activada en el teléfono móvil.
- **1.** En la barra de funciones, seleccione **Mapa**.
- **2.** Pulse ⊙ para mostrar la posición del teléfono móvil. **—O bien—**
	-

Pulse la representación del vehículo para mostrar la posición del vehículo.

## **Navegar al vehículo**

Esta función navega desde la actual posición del teléfono móvil hasta el vehículo.

- $\checkmark$  Aplicación de navegación instalada (p. ej., Google Maps o Apple Maps).
- ✔ GPS/ubicación activada en el teléfono móvil.
- **1.** En la barra de funciones, seleccione **Mapa**.
- **2.** Seleccione **Navegar hasta el vehículo ▶ Abrir en la aplicación de navegación**.

**3.** Inicie la navegación hacia el vehículo en la aplicación de navegación.

◈

## **Buscar destino**

Con esta función se puede, p. ej., buscar una dirección y transferirla al vehículo.

- **1.** En la barra de funciones, seleccione **Mapa**.
- 2. Seleccione  $\Omega$ .
- **3.** Introduzca el destino de navegación en la barra de búsqueda.
- **4.** Seleccione **Buscar**. **—O bien—**

Seleccione una sugerencia de búsqueda de la lista mientras escribe.

## **Guardar destino como favorito**

Esta función se puede utilizar para guardar un destino como favorito.

- **1.** En la barra de funciones, seleccione **Mapa**.
- **2.** Seleccione  $\Omega$ .
- **3.** Introduzca el destino de navegación en la barra de búsqueda.
- **4.** Seleccione **Buscar**. **—O bien—**

Seleccione una sugerencia de búsqueda de la lista mientras escribe.

♠

5. Seleccione  $\mathbf{\hat{x}}$ .

## **Enviar destino al vehículo**

Con esta función se puede, p. ej., buscar una dirección y transferirla al vehículo.

- **1.** En la barra de funciones, seleccione **Mapa**.
- 2. Seleccione  $\Omega$ .
- **3.** Introduzca el destino de navegación en la barra de búsqueda.
- **4.** Seleccione **Buscar**. **—O bien—**

Seleccione una sugerencia de búsqueda de la lista mientras escribe.

**5.** Seleccione **Enviar destino al vehículo** .

## **Planificar ruta**

Con esta función se puede planificar una ruta desde la ubicación actual del vehículo hasta un destino determinado y enviarla al vehículo.

- $\checkmark$  Modo privado desactivado.
- **1.** En la barra de funciones, seleccione **Mapa**.
- 2. Seleccione  $\mathcal{P}$ .
- **3.** Introduzca el destino de navegación en la barra de búsqueda.
- **4.** Seleccione **Buscar**. **—O bien—**

Seleccione una sugerencia de búsqueda de la lista mientras escribe.

- **5.** Para mostrar la ruta, seleccione  $\blacktriangledown$ .
- **6.** Seleccione **Enviar destino al vehículo** . **—O bien—**

Opcional: Para editar la ruta, seleccione .

<span id="page-20-0"></span>**7.** Seleccione **Añadir parada**. **—O bien—**

Seleccione **/ Editar ruta**.

**8.** Seleccione **Enviar destino al vehículo** .

## **Planificador de carga**

Con esta función, se puede planificar una ruta que incluya paradas de carga desde la ubicación actual del vehículo hasta un destino específico y enviarla al vehículo. Para presentar la planificación de la ruta y de la carga de la forma más precisa posible, puede especificar la carga prevista de la batería en el momento de la salida.

- $\checkmark$  Modo privado desactivado.
- **1.** En la barra de funciones, seleccione **Mapa**.
- 2. Seleccione  $\mathcal{P}$ .
- **3.** Introduzca el destino de navegación en la barra de búsqueda.
- **4.** Seleccione **Buscar**. **—O bien—**

Seleccione una sugerencia de búsqueda de la lista mientras escribe.

- **5.** Para crear la ruta del planificador de carga, seleccione  $\blacktriangledown$ .
- **6.** Si hay varios vehículos registrados en el ID de Porsche, seleccione el vehículo deseado.
- **7.** 7. Indicar el estado de carga previsto de la batería de alta tensión en el momento de la salida.
- **8.** Seleccione **Calcular ruta**. **—O bien—**

Opcional: Para editar la ruta, seleccione .

- **9.** Seleccione **Añadir parada**. **—O bien—**
	- Seleccione **∕ Editar ruta**. **—O bien—**

Seleccione **Buscar estación de carga en el destino**.

**10.** Seleccione **Guardar ruta**.

**11.** Seleccione **Enviar destino al vehículo** .

## **Funciones en el elemento de menú Descubrir**

El elemento del menú **Descubrir** contiene información y novedades sobre la marca Porsche.

Al pulsar sobre un tema, se muestra una descripción detallada con contenido adicional, como vídeos o imágenes. Se puede indicar un sitio web para obtener más información.

## **Funciones en el elemento de menú Cuenta**

El elemento de menú **Cuenta** permite realizar diferentes ajustes:

- Mi perfil
- **Mensaies**
- Contacto y avuda
- Ajustes
- Mi garaje
- Política de privacidad
- Aviso legal
- Legal
- Derechos de licencia
- Cerrar sesión

## **Mi perfil**

Se pueden mostrar los datos de Porsche ID. Los cambios en los datos del perfil o la contraseña se pueden realizar a través de un enlace al portal My Porsche. El elemento del menú **Mi perfil** consta de las siguientes secciones:

- **Datos personales**: Datos personales: muestra información personal sobre la cuenta Porsche ID, como p. ej. nombre, direcciones, números de teléfono y contraseña.
- **Pago y pedidos**: muestra las opciones de pago guardadas y los pedidos realizados.

### **Mostrar Mi perfil**

e En el menú principal (Home), seleccione **Cuenta ▶ Mi perfil.** 

### **Mostrar Pagos y pedidos**

**1.** En el menú principal (Home), seleccione

#### **Cuenta ▶ Mi perfil.**

**2.** Avance hacia abajo hasta el punto **Pago y pedidos**.

### **Mensajes**

Se pueden mostrar mensajes del portal My Porsche. Además, aparece una notificación Push cuando se recibe un nuevo mensaje.

En la barra de funciones, seleccione **Cuenta Mensajes**.

## <span id="page-21-0"></span>**Contacto y ayuda**

En función del país y del equipamiento, en caso de robo o avería se muestran las siguientes posibilidades de contacto:

- Informar de un robo
- Asistencia en caso de avería
- ► En el menú principal (Home), seleccione **Cuenta ▶ Contacto y ayuda.**

#### **Informar de un robo**

Con la función Informar de robo se puede notificar un robo al Centro de operaciones de seguridad Porsche (SOC).

 $\checkmark$  Contrato Porsche Vehicle Tracking System (Plus) activo.

## **—O bien—**

Paquete Car Security activo.

- **1.** En el menú principal (Home), seleccione **Cuenta ▶ Contacto y ayuda.**
- **2.** Seleccione **Comunicar robo**.
- **3.** Iniciar llamada.

#### **Asistencia en caso de avería**

En caso de avería, los datos del vehículo se pueden transferir a Porsche Assistance.

- $\checkmark$  Modo privado desactivado.
- **1.** En el menú principal (Home), seleccione **Cuenta ▶ Contacto y ayuda.**
- **2.** Seleccione **Asistencia en caso de avería**.
- **3.** Seleccione **Llamar a Porsche Assistance**.
- **4.** Iniciar llamada.

## **Ajustes**

Se pueden realizar los siguientes ajustes:

- Unidades
	- Sistema de unidades
	- Consumo eléctrico
	- Consumo de combustible
	- Presión de los neumáticos
	- **Temperatura**
- Privacidad
	- Activar/desactivar la declaración de consentimiento para App Analytics.

◈

- Activar/desactivar la declaración de consentimiento para mejoras del producto.
- e En el menú principal (Home), seleccione **Cuenta** ▶ Ajustes.

#### **Mi garaje**

Se puede mostrar o editar la siguiente información:

- Resumen de todos los vehículos.
- Añadir vehículo.
- El color del vehículo se muestra en la representación del vehículo.
- Vistas del vehículo en diferentes perspectivas.
- Código de conexión
- Número de identificación del vehículo (NIV)
- Denominación de modelo

La denominación del modelo se puede modificar en la aplicación y en el portal My Porsche.

♠

- **1.** En el menú principal (Home), seleccione **Cuenta ▶ Mi garaje.**
- **2.** Seleccione vehículo.

## <span id="page-22-0"></span>**Navegación Plus**

## **Tráfico en tiempo real**

Con el servicio **Tráfico en tiempo real** se accede al flujo del tráfico actual online en tiempo real y se marcan con colores las carreteras en el Porsche Communication Management (PCM) según la situación del tráfico.

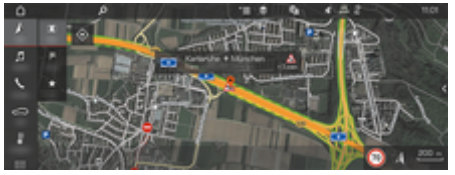

Fig. 6: Situación del tráfico marcada en la vista del mapa

Se muestra la siguiente información de la situación del tráfico:

- Líneas verdes: tráfico fluido
- Líneas amarillas: tráfico denso
- Líneas rojas: atasco
- Líneas rojo oscuro: carreteras atascadas

Además en el mapa de navegación se muestran avisos de obras, accidentes, puntos peligrosos, etc.

### **Activación del tráfico en tiempo real**

- b Conexión de datos establecida.
- Los servicios Porsche Connect están activados en My Porsche.

g [Consulte el capítulo "Registro y activación" en](#page-5-0) [la página 4.](#page-5-0)

- **1.** A NAV ▶ MIMAP ▶  $\check{}$   $\equiv$  Opciones Ajustes **de navegación**
- **2.** Seleccione **Servicios de navegación online** ▶ **Navegación online**.
	- **←** Con el guiado activo se muestran las advertencias en el mapa de navegación. Aparece un símbolo de estado en el encabezado cuando el tráfico en tiempo real está activo.

#### **Acceso al aviso de tráfico en tiempo real**

Abriendo el aviso de tráfico en tiempo real se pueden mostrar los detalles del mismo.

- Conexión de datos establecida.
- Los servicios Porsche Connect están activados en My Porsche.

g [Consulte el capítulo "Registro y activación" en](#page-5-0) [la página 4.](#page-5-0)

- $\checkmark$  Navegación online activada. g Consulte el capítulo "Rutas online" en la página 21.
- **1.** Seleccione  $\triangle$  en el mapa.
	- **■** Breve introducción con información de trayectos, se indica pérdida de tiempo o tipo de avería.
- **2.** Pulse Breve introducción.
	- **En el borde derecho del PCM se muestra** información detallada.

### **Mis destinos**

Mediante My Porsche o la aplicación se pueden crear destinos que se pueden abrir directamente en el PCM.

- Conexión de datos establecida.
- b Los servicios Porsche Connect están activados en My Porsche.

g [Consulte el capítulo "Registro y activación" en](#page-5-0) [la página 4.](#page-5-0)

 $\angle$  Se ha introducido el código de conexión en el PCM.

g [Consulte el capítulo "Registro y activación" en](#page-5-0) [la página 4.](#page-5-0)

- **1.** Seleccione  $\triangle$  **NAV**  $\triangleright$  **FAV**  $\triangle$  .
	- **►** Se muestran los destinos creados en My Porsche o a través de la aplicación, así como los favoritos.
- **2.** Seleccione el destino y **Iniciar guiado**.

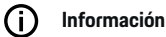

Los destinos online que se hayan **Mis destinos** guardado en se eliminarán transcurridos 30 días.

## **Rutas online**

Mediante la opción **Rutas online** se emplean datos adicionales obtenidos de la red para el cálculo de las rutas, para mejorar así el guiado de las rutas.

#### **Activación de las rutas online**

- $\angle$  Conexión de datos establecida.
- b Los servicios Porsche Connect están activados en My Porsche.

<span id="page-23-0"></span>g [Consulte el capítulo "Registro y activación" en](#page-5-0) [la página 4.](#page-5-0)

Seleccione **A** NAV ▶ FAV **★** Ajustes de navegación ▶ Servicios de navegación online ▶ **Navegación online**.

## **Mapas de satélite**

En el punto de menú **Mapa de satélite** se pueden utilizar datos de satélites para mostrar imágenes aéreas de edificios, carreteras y todoterreno.

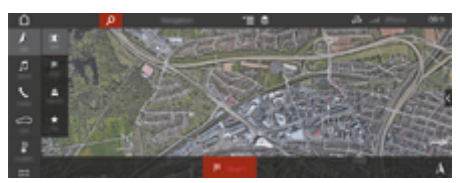

Fig. 7: Representación cartográfica mapa de satélite

- $\sqrt{\phantom{a}}$  Conexión de datos establecida.
- Los servicios Porsche Connect están activados en My Porsche.

g [Consulte el capítulo "Registro y activación" en](#page-5-0) [la página 4.](#page-5-0)

- **1.**  $\triangle$  **NAV**  $\triangleright$   $\parallel$   $\parallel$  **MAP**  $\triangleright$   $\cong$  (en el encabezado)
- **2.** Seleccione **Mapa de satélite**.

## **Vista panorámica**

La vista panorámica se indica en la lista de detalles tras seleccionar el destino de un Punto de interés (POI) disponible en la esquina superior derecha del PCM.

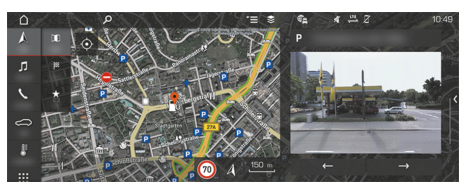

Fig. 8: Vista panorámica

- b Conexión de datos establecida.
- b Los servicios Porsche Connect están activados en My Porsche.

g [Consulte el capítulo "Registro y activación" en](#page-5-0) [la página 4.](#page-5-0)

- $\checkmark$  Navegación online activada.
- Seleccione Punto de interés (POI) en **A NAV** e **DEST** /**MAP** .

## **Actualización de mapas online**

Con el servicio **Actualización de mapas online** se pueden actualizar los mapas del sistema de navegación a través de Internet.

- $\sqrt{\phantom{a}}$  Conexión de datos establecida
- Los servicios Porsche Connect están activados en My Porsche.

g [Consulte el capítulo "Registro y activación" en](#page-5-0) [la página 4.](#page-5-0)

e Se buscarán actualizaciones automáticamente para las regiones relevantes para usted. En cuanto es posible una actualización, se muestra la nota correspondiente en el PCM.

### **Rutas personales**

Se crea automáticamente una ruta personal cuando se ha recorrido un trayecto idéntico 2 veces.

#### **Activación de rutas personales**

- 1. A NAV ►  $\check{=}$  Opciones ► Ajustes de navega**ción**
- **2.** En **Rutas personalizadas** activar la función**Rutas personalizadas**.
	- $\blacktriangleright$  El símbolo  $\blacktriangle$ " se muestra en la parte inferior derecha del mapa.

#### M **Información**

- Se crean hasta tres destinos, y para cada destino hay disponibles hasta tres rutas. Dependiendo de la frecuencia con que se recorra un ruta idéntica se priorizan las propuestas de ruta.
- Dependiendo de la posición actual del vehículo, se muestra la situación del tráfico para posibles rutas personales.
- − El PCM distingue si la ruta se recorre durante la semana o en fin de semana. Las rutas personales registradas se muestran exclusivamente en el momento adecuado – en fin de semana o en los días de la semana –.
- − Accediendo Aufrufen **Rutas personalizadas** se cierra el guiado que esté activado.

#### **Acceso a rutas personales**

- $\checkmark$  Rutas personales activadas.
- 1.  $\mathbb{A}$  **NAV**  $\triangleright$  **MAP**  $\Vert \Vert$
- **2.** Seleccione  $\mathbf{L}^*$  en la parte inferior derecha del mapa.

**3.** Seleccione la ruta personal deseada de la lista con propuestas.

 $\bigoplus$ 

◈

**4.** Seleccione **Iniciar** .

◈

### **Eliminación de rutas personales**

Las rutas personales guardadas permanecen guardadas después de desactivar la función y deben eliminarse.

**►**  $\land$  NAV ► MAP  $\parallel$  ► <sup>▼</sup>  $\equiv$  Opciones ► Ajustes **de navegación ▶ Rutas personalizadas** 

♠

## <span id="page-25-0"></span>**Noticias**

Con el servicio de noticias, las fuentes de noticias seleccionadas (canales de noticias) o los tweets de Twitter suscritos se pueden mostrar en Porsche Communication Management (PCM) según el interés. El PCM puede leer las noticias y los tweets suscritos mediante el control por voz.

## **Configurar Noticias y Twitter a través de My Porsche**

De forma predeterminada, en el PCM hay cinco canales de noticias predefinidos. Se pueden añadir otros canales de noticias de forma personalizada mediante My Porsche.

**1.** Acceda a My Porsche.

(El acceso se encuentra, según el país, en la parte superior izquierda del sitio web de Porsche).

- **2.** Inicie sesión con los datos de acceso personales (Porsche ID y contraseña).
- **3.** Seleccione **Servicios ▶ Noticias**.
- **4.** Seleccione **Opción deseada**:
- **Nuevo +** añade nuevos canales de noticias a la lista.
- **BÚSQUEDA** : busca canales de noticias concretos en la lista.
- **Eliminar** : borra canales de noticias concretos de la lista.
- **- Icono de lápiz** ⊘: edita canales de noticias ya creados.

#### **Adición de nuevos canales de noticias**

- 1. Seleccione **Nuevo** +.
- **2.** Introduzca el URL de un portal de noticias en el campo de entrada.
	- $\rightarrow$  Se enumeran las propuestas de canales de noticias coincidentes.
- **3.** Siga configurando el canal de noticias (introduzca la descripción del canal de noticias) y a continuación seleccione **Guardar**.

## **Manejo de las noticias en el PCM**

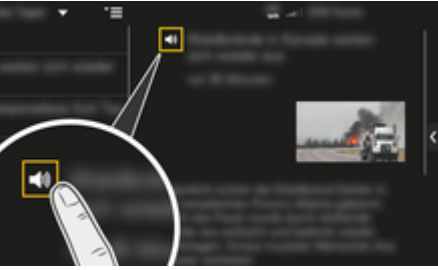

Fig. 9: Uso de la función de voz para las noticias

- Se ha establecido una conexión de datos.
- $\checkmark$  Servicios Porsche Connect activados en My Porsche.
- $\checkmark$  Se ha introducido el código de conexión en el PCM.
- **1.** Seleccione **APPS ::: ▶ Seleccione Noticias**  $\boxed{=}$ .
- **2.** (en el encabezado) canal de noticias. **—O bien—**
	- Seleccione Twitter .

#### **3.** Artículo de noticias **—O bien—**

Seleccione tweet de la lista.

- **El artículo o el tweet se muestra a la dere**cha de la zona de interacción.
- **4.** Tocando el icono del altavoz **(1)** la función de voz puede leer el texto. Si se vuelve a tocar el icono del altavoz  $\blacktriangleleft$ ), se interrumpe la lectura en voz alta.

## **Leer noticias**

Con el control por voz, el PCM puede leer los artículos de actualidad o los tweets.

### **Inicio del control por voz y lectura de noticias**

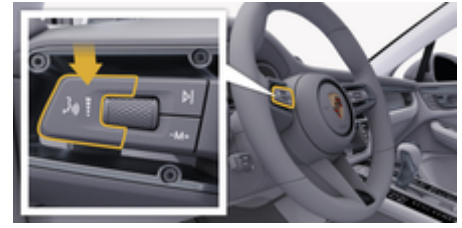

Fig. 10: Tecla del control por voz en la palanca de accionamiento

- b Encendido conectado.
- No se está manteniendo ninguna conversación telefónica.
	- Ayuda de aparcamiento no activa.

 $\checkmark$  Artículo de noticias

**—O bien—** Tweet seleccionado.

**1.** Pulse brevemente la tecla  $\mathbf{u}_k$  de la palanca de accionamiento. Se emite una señal acústica ascendente y el símbolo  $\odot$  del control por voz se muestra en el PCM.

 $\bigoplus$ 

◈

**2.** Pronuncie el comando de voz: **Leer noticias —O bien—**

## **Lectura en alto de tweets.**

◈

**■** Se leerá el articulo de noticias o el tweet seleccionado.

♠

## <span id="page-27-0"></span>**Radio Plus**

Con el servicio **Radio Plus** se puede elegir entre la radio por Internet integrada y la radio híbrida. La radio por Internet recibe la emisora de radio online, la radio híbrida elige automáticamente la mejor recepción posible.

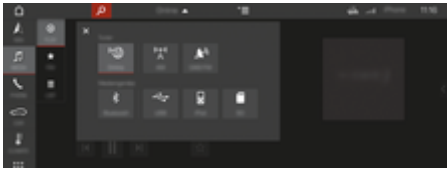

Fig. 11: Radio Plus

- Conexión de datos establecida.
- $\checkmark$  Servicios Porsche Connect activados en My Porsche.

#### **Acceso a la radio por Internet**

Con la radio por Internet integrada en el PCM se pueden recibir canales online de emisoras de radio.

**1. MEDIA ■ P REPRODUCIR 
<b>EXECUTE** 

2. Abrir fuentes de medios **V** (en el encabe**zado**) ► **online** 

#### **Clasificación de emisoras**

Se puede acceder a las emisoras de radio por Internet en las categorías Popularidad, País, Género e Idioma.

- 1. **MEDIA**  $\Box$  **> LISTA Seleccione**.
- **2.** Seleccione la categoría deseada, p. ej. **Género**.

#### **Activación de la radio híbrida**

La función Radio híbrida permite una recepción impecable en todo momento. Si la recepción de DAB o FM tiene interferencias debido a las condiciones del entorno, con esta función activada el PCM recibe la emisora de radio online.

♠

 $\angle$  La fuente de medios DAB/FM está seleccionada.

- **1.** Seleccione **MEDIA**  $\Box$  **•** Opciones  $\textbf{Y} =$ .
- 2. Active Ajustes de Tuner  $\triangleright$  Seguimiento de fre**cuencias online**.
	- Si la señal es débil, se reciben las emisoras automáticamente online y aparece **Online** junto al nombre de la emisora.

#### **Ajuste de la calidad de streaming**

Para limitar el consumo de datos se puede ajustar la calidad de streaming en la recepción de emisoras de radio por Internet.

- **1.** Seleccione **MEDIA**  $\Box$  **REPRODUCIR**  $\odot$ .
- **2.** Seleccione **Fuente de medios v** (en el en**cabezado)** ► Online.
- **3.** Opciones  $\mathbf{v} = \mathbf{v}$  Calidad de streaming

#### **Activación/desactivación de los datos adicionales online**

Con esta opción se pueden mostrar metadatos adicionales y la portada del álbum.

- **1.** Seleccione **MEDIA**.
- **2.** Seleccione ▶ Opciones  $\textbf{Y} \equiv \textbf{P}$  Opciones Ajustes de Tuner ▶ Datos adicionales online.

◈

## <span id="page-28-0"></span>**Radar de riesgos**

Con el servicio Radar de riesgos están disponibles (según país) las funciones de información sobre riesgos locales y de detección de señales de tráfico .

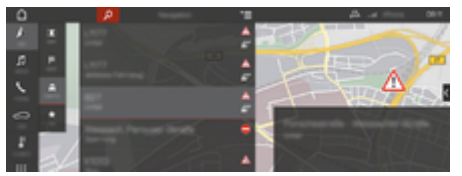

Fig. 12: Radar de riesgos

Gracias a la conexión a Internet de los vehículos se puede acceder a información compartida y anónima de otros vehículos. El PCM puede así advertir con antelación de los puntos peligrosos y ofrece una indicación optimizada de las señales de tráfico mediante datos permanentemente actualizados.

- $\swarrow$  Conexión de datos establecida.
- $\checkmark$  Servicios Porsche Connect activados en My Porsche.

#### **Activación de la navegación online**

- 1. NAV  $\triangle$   $\triangleright$  MAP  $\parallel$   $\parallel$   $\triangleright$  Icono  $\blacktriangleright$  (en el enca**bezado)**
- **2.** Seleccione **Navegación online**.

#### **Acceso a los mensajes**

- $\checkmark$  Dirección de destino activa.
- $\triangleright$  **NAV**  $\wedge$  $\triangleright$  **TRAFFIC**  $\triangleq$ 
	- **►** Los puntos peligrosos que se reciben a través del radar de riesgos se identifican con el icono .

En la pantalla multifunción aparece un aviso poco antes de que se pase por un punto peligroso.

◈

◈

◈

## <span id="page-29-0"></span>**Control por voz**

Con el servicio **Control por voz**, determinadas funciones del Porsche Communication Management (PCM) pueden manejarse por voz. El servicio de **control por voz** no está disponible en todos los idiomas y mercados.

La salida de voz se puede interrumpir para pronunciar otros comandos de voz. Activación/desactivación de la interrupción de voz en el PCM:

**►** SET **C** Seleccione ▶ Ajustes del sistema ▶ Control por voz ▶ Interrupción del control por **voz**.

## **Acceso al control por voz**

**A** ADVERTENCIA

Reconocimiento de voz mermado

La voz puede cambiar en situaciones de estrés. Esto puede provocar que no se lleve a cabo la conexión telefónica deseada o que no se lleve a cabo con la suficiente rapidez.

- e En caso de emergencia, no utilice el control por voz.
- e Introduzca el número de emergencia a través del PCM.

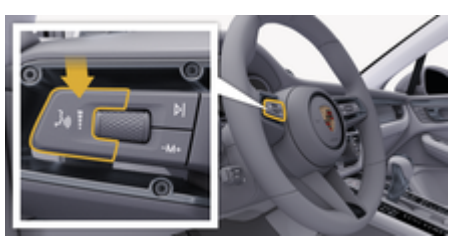

Fig. 13: Tecla del control por voz en la palanca de accionamiento

## **Activar control por voz**

- $\checkmark$  Encendido conectado.
- $\checkmark$  No se está manteniendo ninguna conversación telefónica.
- $\checkmark$  Ayuda de aparcamiento no activa.
- **1.** Pulse brevemente la tecla  $\mathfrak{a}_k$  de la palanca de accionamiento.
	- $\Rightarrow$  Se emite una señal acústica ascendente y el símbolo  $\odot$  del control por voz se muestra en el PCM.
- **2.** Pronuncie el comando de voz.

## **Desactivación del control por voz**

- $\checkmark$  Control por voz activado.
- Pulse la tecla  $\mathfrak{g}_0$  de la palanca de accionamiento.
	- **►** Se emite una señal acústica descendente.

#### G) **Información**

Pulsando en el símbolo de micrófono  $\circledast$  se puede pausar el diálogo, y reemprenderlo volviendo a pulsar en él.

## **Otras funciones de la tecla del control por voz**

La tecla  $\omega$  de la palanca de accionamiento puede activar distintas funciones dependiendo del caso de aplicación:

- Con una pulsación breve se omite un aviso.
- Con una pulsación breve se interrumpe un diálogo en marcha.
- Activa el reconocimiento de voz Siri al pulsar de forma prolongada.

#### **Información** Œ

- − Durante un diálogo, no se emiten las indicaciones de navegación y las noticias sobre el tráfico.
- − Si el control por voz está activado, se pueden seleccionar entradas de la lista mediante dicho control a través del mando giratorio/pulsador o de la pantalla táctil.
- − En caso de que el comando de voz no se entienda, el control por voz reacciona formulando la pregunta **¿Cómo, por favor?** y, a continuación, se puede repetir el comando de voz.

## **Indicaciones para la comunicación con el control por voz**

Es imprescindible que tenga en cuenta los siguientes puntos en el control por voz:

- Hable claro y a un volumen normal, y vocalice.
- Pronuncie los comandos de voz de forma uniforme y sin realizar pausas.
- No hable mientras el control por voz está emitiendo una indicación.
- Reduzca los ruidos molestos, p. ej., cerrando las puertas, las ventanillas y el techo corredizo.
- Utilice únicamente comandos de voz cuando conduzca, ya que el micrófono manos libres está orientado hacia el lado del conductor.

## <span id="page-30-0"></span>**El tiempo**

Con el servicio El tiempo se puede ver información meteorológica como, p. ej., en el lugar de destino en el Porsche Communication Management (PCM).

## **Visualización del tiempo**

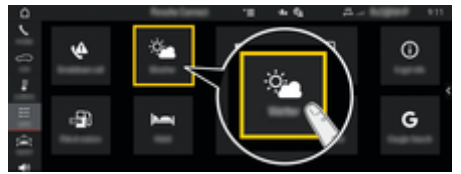

#### Fig. 14: El tiempo

- Conexión de datos establecida.
- $\checkmark$  Servicios Porsche Connect activados en My Porsche.
- **1.** APPS **:: F** El tiempo  $\frac{1}{2}$
- 2. Seleccione el **icono** (en la encabezado) e **Seleccione la opción deseada:**
- **Cerca**: muestra información meteorológica en los alrededores del vehículo.
- **En el lugar de destino**: si el guiado está activado, se muestra información meteorológica en el lugar de destino.
- **En otro lugar**: Se muestra la información meteorológica disponible en el lugar deseado.

#### **Actualización de indicaciones**

- **APPS ::: ▶ El tiempo**  $\leq$  **▶ Opciones**  $\leq$  **▶ Volver a cargar la página**
- Además de la opción, se muestra el momento de la última actualización.

#### **Ver el radar de lluvia (disponible dependiendo del país)**

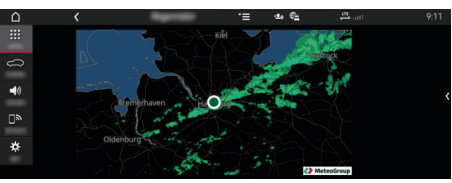

Fig. 15: Radar de lluvia

Con esta función se puede ver la probabilidad de que haya precipitaciones en la ubicación seleccionada. Al pulsar la hora indicada, se puede ver la predicción de precipitaciones en pasos de 15 minutos. El tiempo máximo de previsión es de 1,5 horas. Las regiones con una alta probabilidad de precipitaciones aparecen en verde.

- $\sqrt{ }$  Ruta activa.
- Conexión de datos establecida.
- $\checkmark$  Servicios Porsche Connect activados en My Porsche.

♠

## **APPS ::: ▶ El tiempo > A Radar de lluvia**  $\circ$

# <span id="page-31-0"></span>**Índice alfabético**

# **Índice alfabético**

# **A**

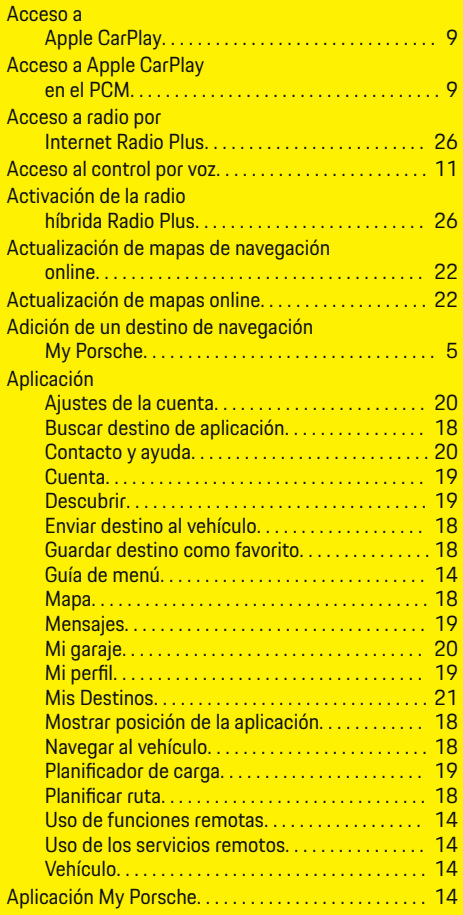

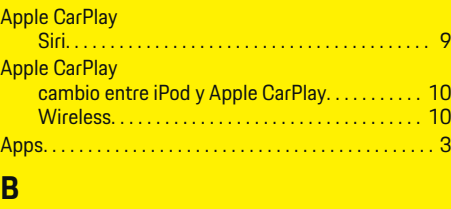

 $\bigcirc$ 

Buscador. . . . . . . . . . . . . . . . . . . . . . . . . . . . . . . . . . . . . . [13](#page-14-0)

# **C**

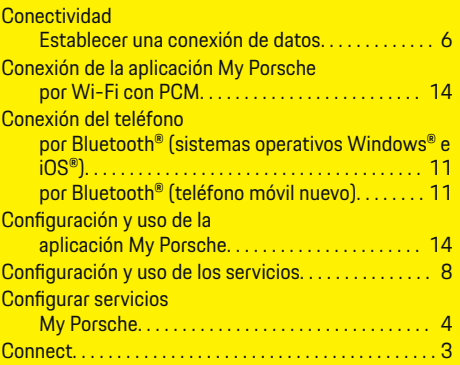

# **D**

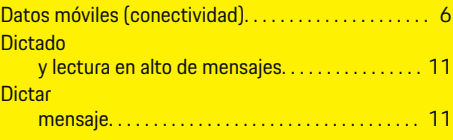

# **E**

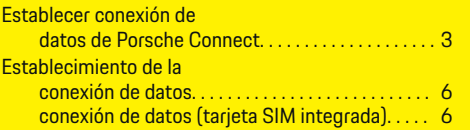

 $\overline{\bigoplus}$ 

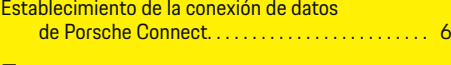

## **F**

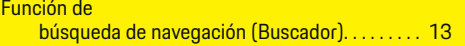

## **I**

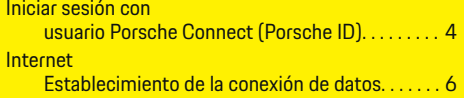

# **M**

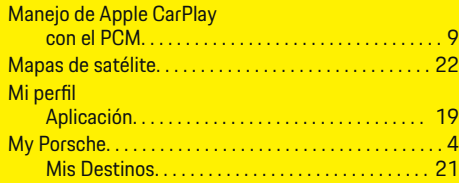

 $\color{black}\blacklozenge$ 

# **N**

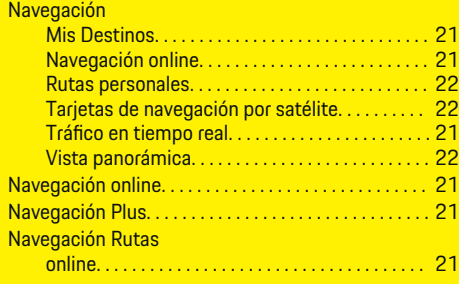

# **P**

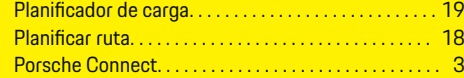

 $\color{black}\blacklozenge$ 

# **R**

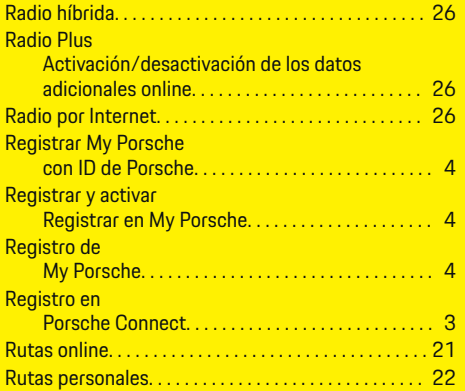

 $\bigoplus$ 

 $\overline{\bigoplus}$ 

# **S**

 $\color{black}\blacklozenge$ 

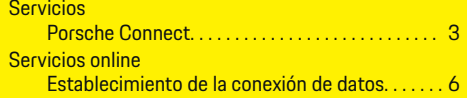

# **T**

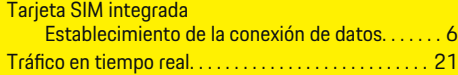

# **U**

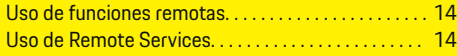

# **V**

Vista panorámica. . . . . . . . . . . . . . . . . . . . . . . . . . . . . . . [22](#page-23-0)

 $\hat{\mathbf{\Theta}}$